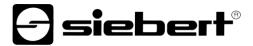

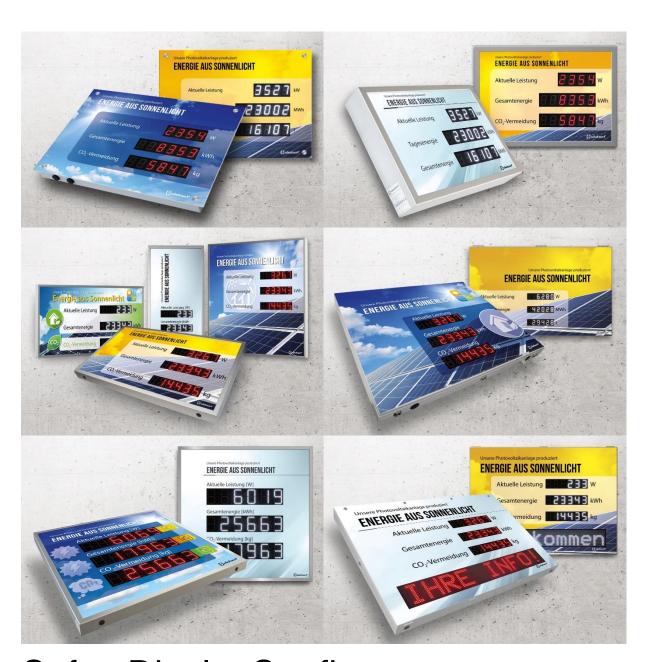

SafetyDisplayConfigurator

Operating instructions

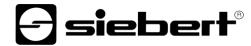

# **Table of contents**

| 1 | Important information        | 3  |
|---|------------------------------|----|
|   | Copyright                    | 3  |
|   | Disclaimer                   | 3  |
|   | Liability                    | 3  |
|   | Installation                 | 4  |
|   | System requirements          | 4  |
|   | Starting the installation    | 4  |
|   | Deinstallation               | 5  |
|   | Configuration of the display | 6  |
|   | Connecting the display       | 6  |
|   | Control concept              | 6  |
|   | Configuration mode           | 7  |
|   | Interface                    | 8  |
|   | Selection of display         | 9  |
|   | Network settings             | 11 |
|   | Define the display           | 12 |
|   | Brightness                   | 13 |
|   | Power saving mode            | 14 |
|   | Set values                   | 14 |
|   | Complete configuration       | 15 |
|   | Bluetooth connection         | 16 |
|   | Installation                 | 16 |
|   | Coupling via Windows 10      | 16 |
|   | Bug fixing                   | 20 |
| 2 | Service and Support          | 21 |

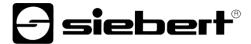

# 1 Important information

# Copyright

This documentation is protected by copyright. All rights are reserved.

No part of this documentation may be translated without written permission by Siebert Industrieelektronik GmbH. No part of this documentation may be reproduced in any form by print, photocopy or other methods, or processed by using electronic systems, duplicated or disseminated.

Siebert®, LRD® and XC-Board® are registered trade marks of Siebert Industrieelektronik GmbH. As far as other product names or company names are mentioned in this documentation they may be trade marks or trade names of their respective owners.

### **Disclaimer**

This documentation has been prepared with utmost care. For any mistakes we can not accept any liability. Corrections, improvement suggestions, criticism and suggestions are welcome. Please write to: editing@siebert-group.com

# Liability

Availability and technical specifications of the product are subject to change. The data specified is indicated solely for product description. They are not intended to be guaranteed in a legal sense.

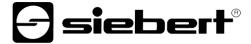

### Installation

### System requirements

With the Siebert 'SafetyDisplayCofigurator' Siebert displays are parameterized for industrial safety with the help of a PC. The PC must have the following minimum system requirements:

Operating system Windows 10

Processor 1GHz or higher RAM 2 GB or higher

Display resolution VGA (800 x 600 pixels) or higher

Others .NET Framework 4

Administrator rights during installation

Network access (depending on type of display)

Serial interface RS232 or corresponding converter (depending on type of display)

Bluetooth (optional, depending on type of display)

### Starting the installation

Start the installation program 'SafetyDisplayConfiguratorSetup-x\_xx\_xxx.exe' from the data carrier included.

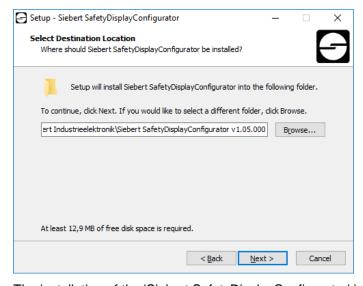

The installation of the 'Siebert SafetyDisplayConfigurator' is started.

A user input from you is only required, if you do not want to install the software in the therefor provided directory file. In this case please modify the target directory accordingly.

After successful installation, the software can be called up via the Start Menu. Click Start > Siebert > SafetyDisplayConfigurator x\_xx\_xxx.

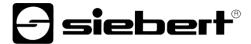

### Deinstallation

To uninstall the 'Siebert SafetyDisplayConfigurator' open 'Programmes and Features' via the Windows settings.

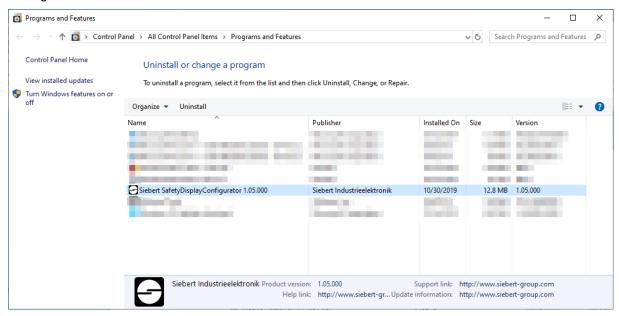

Choose the 'Siebert SafetyDisplayConfigurator' from the list and click 'Uninstall'.

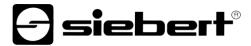

### Configuration of the display

### Connecting the display

With displays of type ...-03 the configuration is done via the USB interface. A matching cable is included in delivery.

With displays of type ...-04 the configuration can also be carried out via Bluetooth.

For configuration via Bluetooth, you need a Bluetooth-enabled PC. If your PC does not have a Bluetooth interface, you need an USB-to-Bluetooth converter. Siebert offers these optionally. Before the configuration via Bluetooth can be carried out via Bluetooth, the Bluetooth coupling between the PC and the display must be initialized (see chapter Bluetooth connection).

With displays of type ...-05 with Ethernet interface the configuration is done via the Ethernet connection.

Please note that for direct connection between display and PC a crossed Ethernet cable is required.

### **Control concept**

The configuration of the display is done in several steps, which you are guided through by the 'Siebert SafetyDisplayConfigurator'. Here each step has an own dialog box. As the next step will not be called up before all previous entries are correct a faulty operation is almost impossible.

In the left column of the dialog box the steps required for configuration are listed. The current step is highlighted in color.

The buttons which let you navigate through the various steps are in the bottom line:

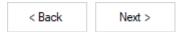

With the buttons 'Next and Back' you go forward to the next step or backward to the last step.

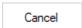

With the button 'Cancel' you can stop the configuration at any time.

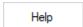

With the button 'Help' you open this operating instructions.

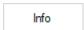

The button 'Info' indicates the version of the software.

In the following the dialog boxes of the single steps are described. The sequence of steps can vary thereby.

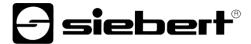

# **Configuration mode**

After starting the software at first select the configuration mode.

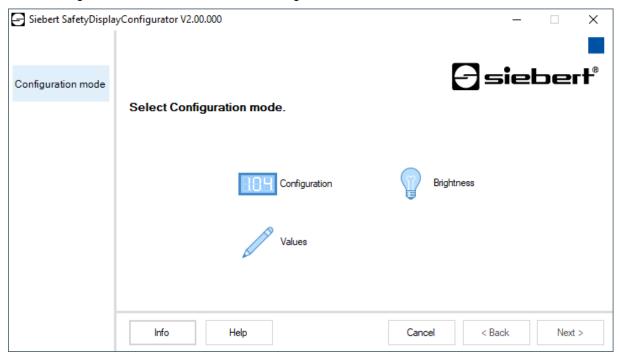

The complete configuration of the display is set in the 'Configuration' mode. Here all required parameters are set.

With the mode 'Brightness' the luminosity of the display can be modified, all other parameters remain unchanged. The brightness can be set at a later point of time (see chapter Brightness).

With the mode 'Values' you change the values of the working safety statistics. The configuration of the display remains unchanged (see. Chapter Set values).

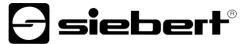

### Interface

Here you set via which interface the display is connected to the PC.

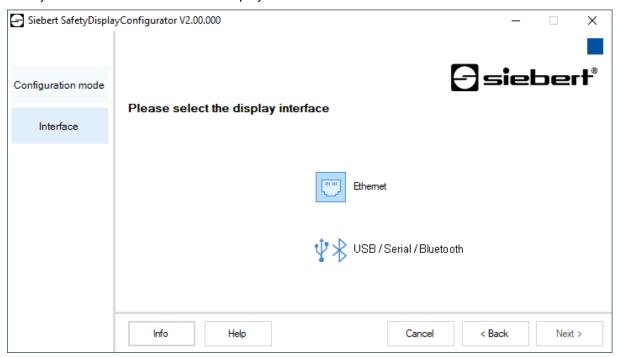

If your display is connected to the PC via a network choose 'Ethernet'.

For displays which are connected to the PC via the serial interface or via Bluetooth choose 'USB/Serial/Bluetooth'.

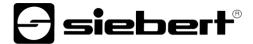

### Selection of display

In the next step all connected displays are automatically recognized via the selected interface.

To select the display double-click the desired line in the display list. The selected display is marked by a green arrow.

If only one display is recognized this display is automatically selected.

Selection of the display with serial connection

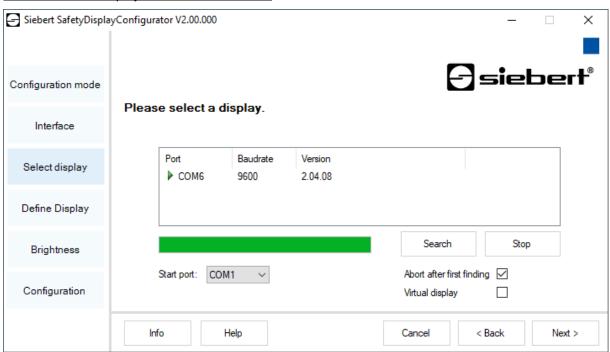

Clicking the 'Search' button the recognition of the display can be restarted at any point of time. Clicking the 'Cancel' button an already started recognition is stopped.

The list box 'Start-Port' shows all serial interfaces available on your PC. Among those you will also find virtual interfaces which are created p. e. by USB-serial adapters or Bluetooth interface. The display recognition starts with the interface selected here. If the option 'Abort after first find' is activated, the display recognition is stopped, when the first display is recognized. Displays connected to serial interfaces, on which a recognition was not performed yet, do not appear on the display list. Deactivate this option if you have connected various displays and wish to enter all displays.

By activating the option 'Virtual display' one more display is added to the display list. If you perform the configuration of this virtual display the parameterization is saved in a file.

Clicking the 'Next' button, the parameters of the selected display are read out.

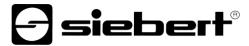

# Selection of the display with Ethernet connection

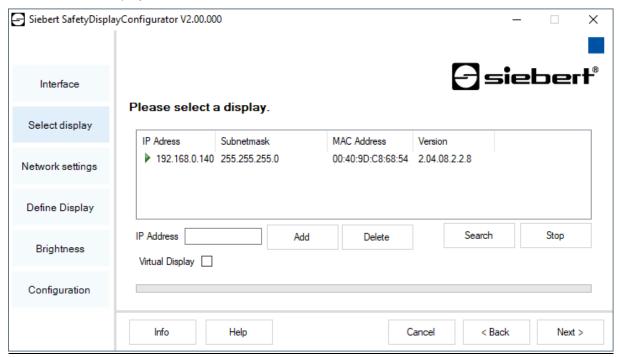

Clicking the 'Search' button, the recognition of the display can be started new at any time.

In the field 'IP address' you can enter the IP address of the display manually. Then click the 'Add' button, so that the display is added to the display list.

By activating the option 'Virtual display' one more display is added to the display list. If you perform the configuration of this virtual display the parameterization is saved in a file.

By clicking the 'Next' button, the parameters of the selected display are read out.

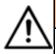

#### IP address

Make sure that your PC and the display are in the same network segment. Displays outside the network segment of your PC are recognized, but a connection is not possible. If necessary adjust the IP address of your PC to the IP address of the display.

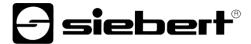

### **Network settings**

If the display is connected to the PC via a network, the network parameters have to be set under which the display has to be contacted in the network.

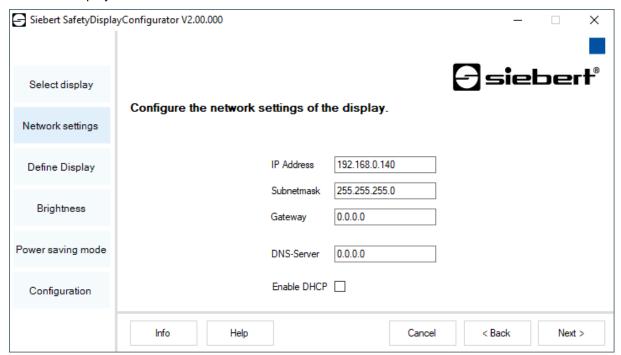

Choosing the option 'DHCP' (Dynamic Host Configuration Protocol) the display is integrated automatically to the existing network. A DHCP server, transmitting IP address, subnet mask and gateway of the display, has to be available in the network.

Alternatively you can set the network parameters of the display manually.

In the field 'IP address' you enter the desired network address of the display. Make sure that the address is not used by another network participant already. If you are in doubt, please contact your network administrator.

In the field 'Subnet mask' you enter the Subnet mask number. This number, together with the IP address, specifies to which network segment the display belongs. Usually values 0 and 25 are used for standard Subnet masks, p. e. 255.255.255.0.

In the field 'Gateway' you enter the IP address of the IP router, which is located in the same network segment. This entry is only necessary if there is such a gateway and the display is to communicate outside the limits of the network segment in which it is located.

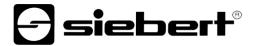

# Define the display

In this step, the illustration of information of the display is defined.

It is defined which line shows which value and how the update of the value should be done.

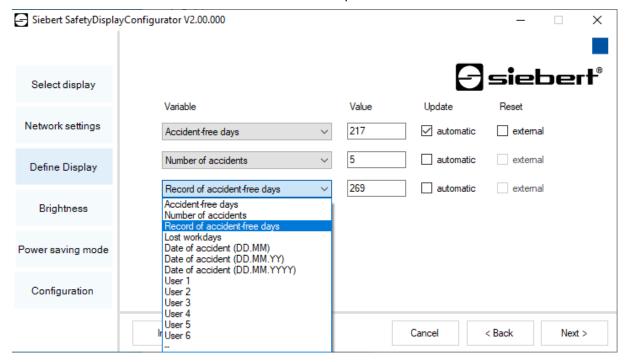

In the field 'Size' you set which value of the work safety statistics is be shown in the corresponding line of the display. If none of the terms applies to your application select 'User 1' or 'User 2'.

In the field 'Values' you define the numeric values which are shown in the corresponding lines of the display.

In the field 'Update' by selecting the option 'automatically', you select an automatic addition of + 1 day at 0.00 o'clock, i.e. the value is incremented by 1. If the value is to be changed manually to option 'automatically' must not be activated. Values set manually remain unchanged until a change is made with the 'SafetyDisplayConfigurator'.

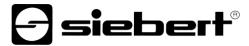

# **Brightness**

In this step, you set the brightness of the display.

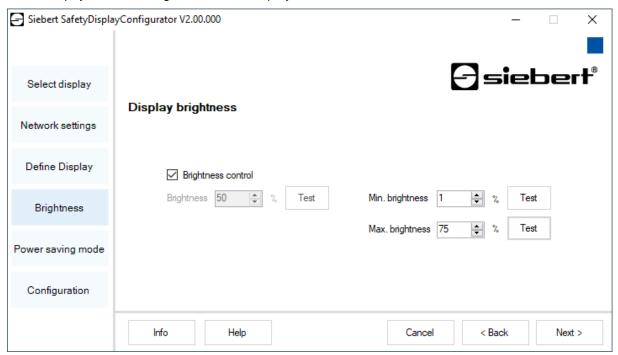

The static brightness of the display can be set with the entry field 'Brightness'.

The display then shines constantly with the set value.

If the display has a light sensor, you can activate this sensor via the 'Brightness control'. The brightness of the display varies, depending on the ambient brightness, between the values given in the entry fields 'Min. brightness' and 'Max. brightness'. Since the LEDs of the display shine even brighter the brighter the ambient conditions are, the optimum readability of the display is guaranteed.

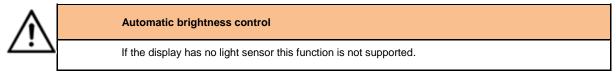

Click 'Test' button to check the set brightness values of the display.

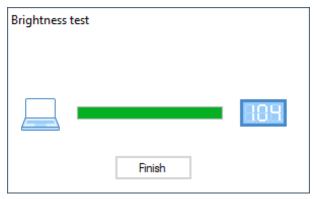

The dialog box 'Brightness test' appears and the luminosity of the display is set to the defined values.

Then click the 'Finish' button to complete the test. The original settings are transmitted back to the display.

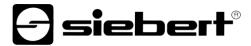

# Power saving mode

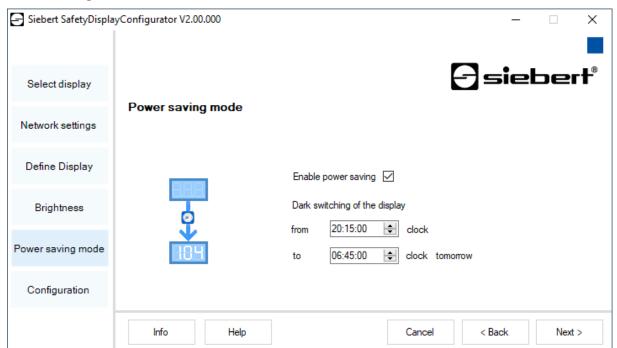

At this point the energy saving mode can be switched on and off. When the power save mode is activated, the display is darkened for the defined period of time. This means that the LED display of the device is switched off after a certain time and switched on again after a certain time.

# Set values

In this step, you can change the values of the display without altering the configuration.

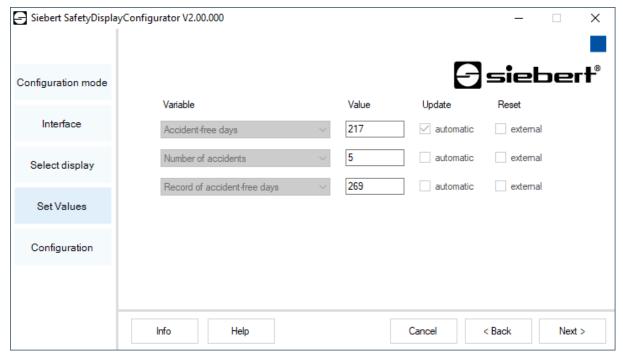

In the fields 'Size' and 'Update' the displayed information and their behavior (automatic incrementing) is shown.

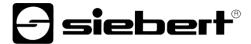

# **Complete configuration**

In this step, you transfer the previously made settings to the display.

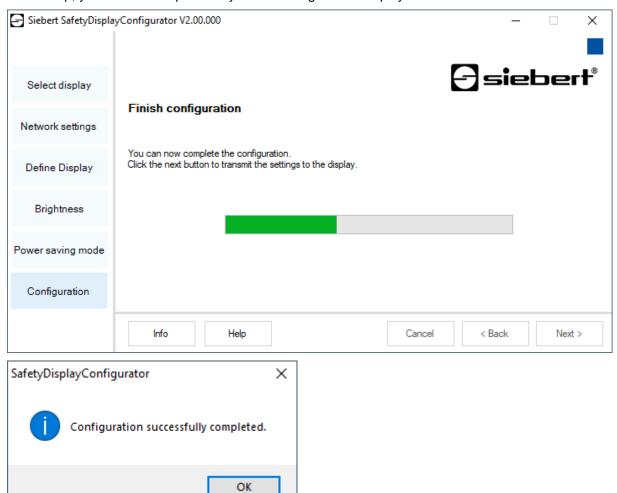

Click 'Next' to start the transfer of the configuration. After successful configuration of the display the shown dialog box appears.

Then click 'OK', this ends the 'SafetyDisplayConfigurator' and the display is successfully configured.

If you have configured a virtual display the settings are saved in a configuration file and the memory location is shown in a display box.

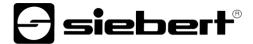

#### **Bluetooth connection**

For displays of type ...-04 the configuration can additionally be done via Bluetooth.

This exemplarily describes the Bluetooth installation and the connection with a Siebert display for a Bluetooth USB adapter.

This requires that the Bluetooth USB adapter is used with the standard Windows drivers and no additional driver software is required. If your Bluetooth USB adapter requires special drivers observe the documentation of your adapter.

#### Installation

Plug the Bluetooth USB adapter into an available USB port of your PCs and wait for the automatic hardware recognition from Windows. After the message 'The device was installed and is ready to use' the Bluetooth symbol appears in the taskbar.

Once the Bluetooth USB adapter is successfully installed the coupling (pairing) between the Bluetooth module of the display and the Bluetooth USB adapter has to be established.

The coupling is absolutely necessary so that the 'SafetyDisplayConfigurator' is connected via a virtual COM port.

### **Coupling via Windows 10**

### Establish the coupling

Open the Windows settings (p.e.: Windows-button + i) and after select the point 'devices'.

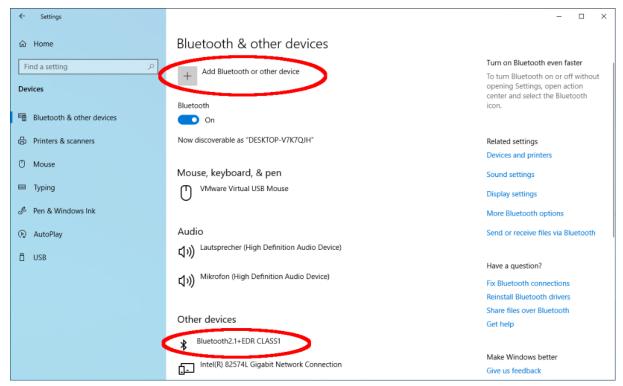

Find your Bluetooth adapter under 'Other devices'.

To connect the Bluetooth adapter to the display, click on 'Add Bluetooth or other device'.

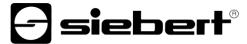

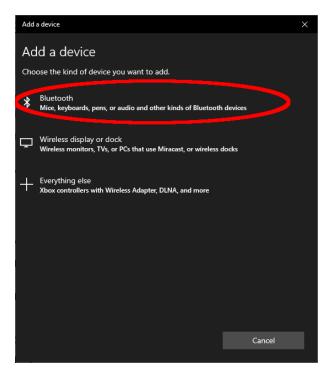

Under 'Add Device', select 'Bluetooth'. Windows will search and display Bluetooth devices.

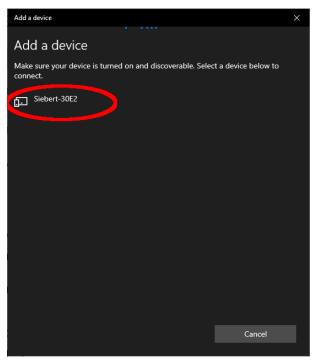

Select the Siebert-xxxx device. Several displays are distinguished by the last four digits of the Bluetooth ID (xxxx).

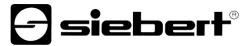

# Testing the coupling

Open the Windows settings (p.e.: Windows-button + i) and after select the point 'devices'.

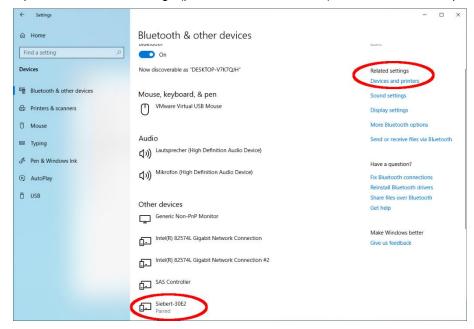

The connected display appears under 'Other devices'.

For communication, the display uses the Bluetooth profile 'Serial Port Device'. For this purpose a virtual COM port is created.

To get detailed information about Bluetooth communication, select 'Devices and Printers' under 'Related Settings'.

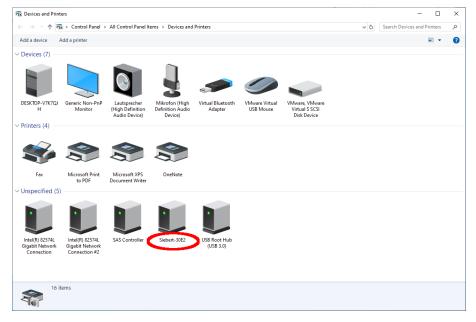

Select the display by double-clicking on it.

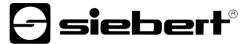

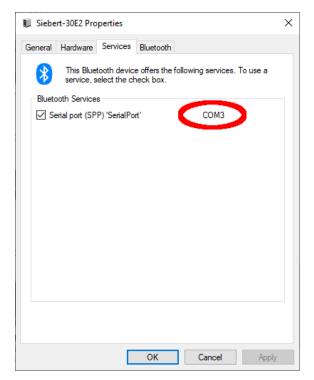

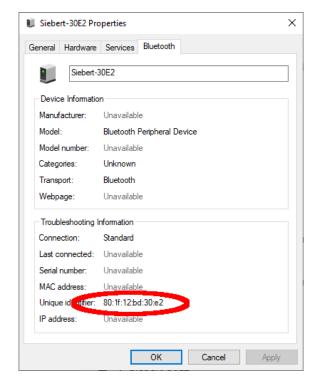

Open the tab 'Services' of the properties dialogue box. The Bluetooth feature 'serial connection (SPP)' has to be activated for the display. The virtual COM port that is used for communication is specified thereafter.

Open the 'Bluetooth tab' of the Properties dialog box. In the line 'Unique ID' you can identify the display.

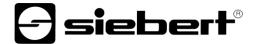

# **Bug fixing**

| Error description                                                                                     | Solution                                                                                                    |  |
|----------------------------------------------------------------------------------------------------|----------------------------------------------------------------------------------------------------|--|
| The software can not be installed.                                                                    | <ul> <li>Make sure that you have admin rights on your PC.</li> <li>Make sure that .NET Framework 4 is installed on your PC.</li> </ul>                                                    |  |
| The display is not recognized over the network interface.                                             | The display is turned off. Turn on the power supply of<br>your display.                                                                                                    |  |
|                                                                                                    | <ul> <li>The network connector is plugged in incorrectly. Check<br/>all network connectors. One of the two build in LEDs in<br/>each network connector must light permanently.</li> </ul> |  |
|                                                                                                    | <ul> <li>An unsuitable network cable is used. Check if your<br/>display needs a cross patch cable or a straight patch<br/>cable.</li> </ul>                                               |  |
|                                                                                                    | <ul> <li>The required network ports are blocked by a firewall.</li> <li>Deactivate or configure the firewall.</li> </ul>                                                                  |  |
| The display is not recognized via USB (with displays of type                                          | The display is off. Turn on the power supply of the display.                                                                                                    |  |
| 03) or Bluetooth (with displays of type04)                                                            | <ul> <li>Check if the Bluetooth coupling between the PC and the<br/>display is initialized correctly. Please note the limited range<br/>of Bluetooth.</li> </ul>                          |  |
| Error message 'Connection with the display can not be established' (displays with network interface). | <ul> <li>The TCP-connection is blocked by a firewall. Deactivate<br/>or configure the firewall. Ports 8000 and 8100 must be<br/>unlocked.</li> </ul>                                      |  |
|                                                                                                    | <ul> <li>Your PC is in a different network segment than the<br/>display. Modify the PP-adress of your PC for<br/>configuration.</li> </ul>                                                |  |
| Error message 'The display does not answer' (displays with serial interface and Bluetooth).           | Check the serial connection between PC and display.  Install the Bluetooth coupling between PC and display.                                                                               |  |

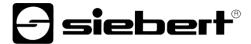

# 2 Service and Support

If you have any questions or want to take advantages of our services, please contact one of the following addresses:

Germany Siebert Industrieelektronik GmbH

Siebertstrasse, D-66571 Eppelborn

Phone +49 (0)6806 980-0 Fax +49 (0)6806 980-999 info.de@siebert-group.com

France Siebert France Sarl

4 rue de l'abbé Verdet, F-57200 Saareguemines

Phone +33 (0)3 87 98 63 68 Fax +33 (0)3 87 98 63 94 info.fr@siebert-group.com

Italy Siebert Italia Srl

Via Galileo Galilei 2A, I-39100 Bolzano (BZ)

Phone +39 (0)471 053753 Fax +39 (0)471 053754 info.it@siebert-group.com

The Netherlands Siebert Nederland B.V.

Jadedreef 26, NL-7828 BH Emmen

Phone +31 (0)591-633444 Fax +31 (0)591-633125 info.nl@siebert-group.com

Austria Siebert Österreich GmbH

Mooslackengasse 17, A-1190 Wien Phone +43 (0)1 890 63 86-0 Fax +43 (0)1 890 63 86-99 info.at@siebert-group.com

Switzerland Siebert AG

Bützbergstrasse 2, CH-4912 Aarwangen Phone +41 (0)62 922 20 43 (German) Phone +41 (0)62 922 20 44 (French)

Phone +41 (0)62 922 2838 Fax +41 (0)62 922 33 37 info.ch@siebert-group.com

Other countries Please find the addresses as follows:

www.siebert-group.com

So that we can help you quickly and efficiently please have the following information ready on demand:

- 1. Information on the type plate, in particular type and serial number
- 2. Detailed description of the problem and the circumstances
- Telephone and fax number and email address under which you can be contracted for queries